# **HP Service Manager**

For the supported Windows and Unix systems

Software Version: 9.32

Patch 1 Release Notes

UP

Document Release Date: October 2013

Software Release Date: October 2013

# **Legal Notices**

### **Warranty**

The only warranties for HP products and services are set forth in the express warranty statements accompanying such products and services. Nothing herein should be construed as constituting an additional warranty. HP shall not be liable for technical or editorial errors or omissions contained herein.

The information contained herein is subject to change without notice.

## **Restricted Rights Legend**

Confidential computer software. Valid license from HP required for possession, use or copying. Consistent with FAR 12.211 and 12.212, Commercial Computer Software, Computer Software Documentation, and Technical Data for Commercial Items are licensed to the U.S. Government under vendor's standard commercial license.

# **Copyright Notice**

© Copyright 2013 Hewlett-Packard Development Company, L.P.

## **Trademark Notices**

Adobe™ is a trademark of Adobe Systems Incorporated.

Microsoft® and Windows® are U.S. registered trademarks of Microsoft Corporation.

UNIX® is a registered trademark of The Open Group.

# **Documentation Updates**

The title page of this document contains the following identifying information:

- Software Version number, which indicates the software version.
- Document Release Date, which changes each time the document is updated.
- Software Release Date, which indicates the release date of this version of the software.

To check for recent updates or to verify that you are using the most recent edition of a document, go to:

#### **http://h20230.www2.hp.com/selfsolve/manuals**

This site requires that you register for an HP Passport and sign in. To register for an HP Passport ID, go to:

#### **http://h20229.www2.hp.com/passport-registration.html**

Or click the **New users - please register** link on the HP Passport login page.

You will also receive updated or new editions if you subscribe to the appropriate product support service. Contact your HP sales representative for details.

# **Support**

Visit the HP Software Support Online web site at:

#### **http://www.hp.com/go/hpsoftwaresupport**

This web site provides contact information and details about the products, services, and support that HP Software offers.

HP Software online support provides customer self-solve capabilities. It provides a fast and efficient way to access interactive technical support tools needed to manage your business. As a valued support customer, you can benefit by using the support web site to:

- Search for knowledge documents of interest
- Submit and track support cases and enhancement requests
- Download software patches
- Manage support contracts
- Look up HP support contacts
- Review information about available services
- Enter into discussions with other software customers
- Research and register for software training

Most of the support areas require that you register as an HP Passport user and sign in. Many also require a support contract. To register for an HP Passport ID, go to:

#### **http://h20229.www2.hp.com/passport-registration.html**

To find more information about access levels, go to:

**http://h20230.www2.hp.com/new\_access\_levels.jsp**

# <span id="page-4-0"></span>**Contents**

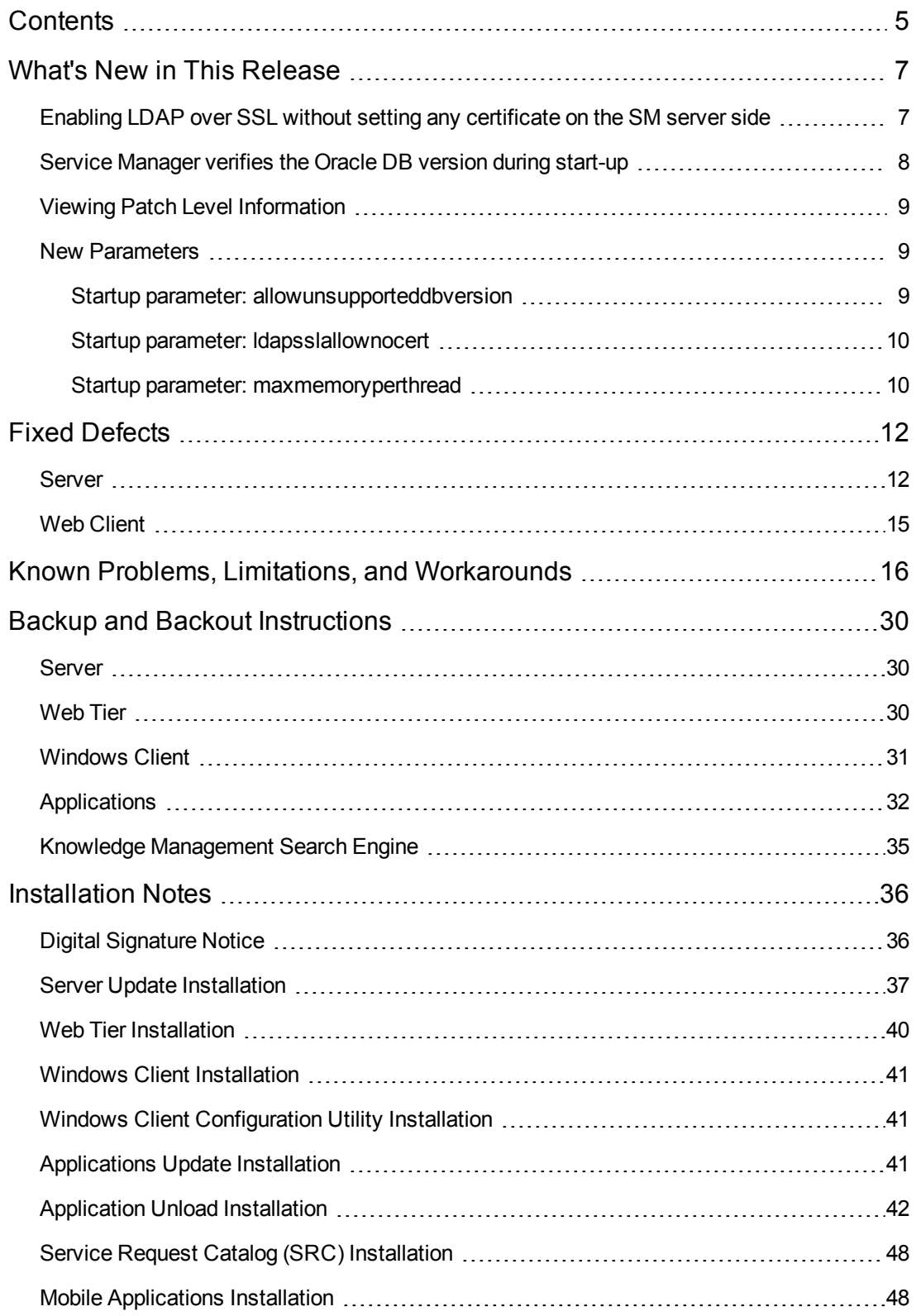

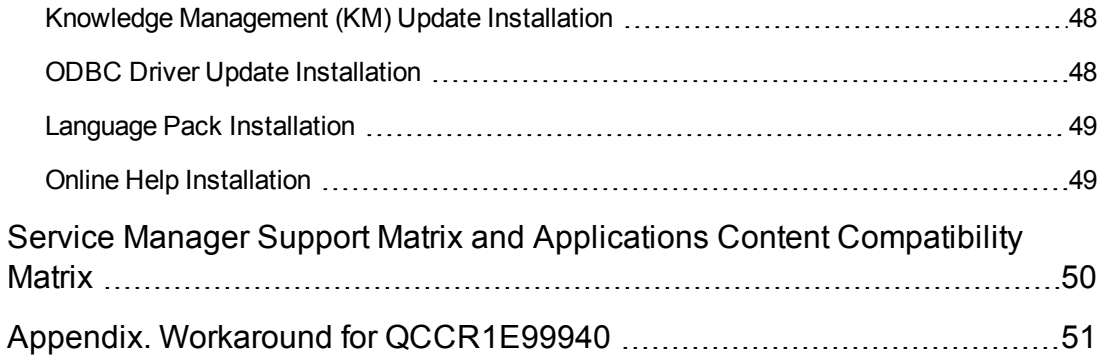

# <span id="page-6-0"></span>**What's New in This Release**

<span id="page-6-1"></span>This section describes important changes in this release.

# **Enabling LDAP over SSL without setting any certificate on the SM server side**

Before Service Manager 9.32 Patch 1, when you enable LDAP over SSL in Service Manager, the root certificate of the CA that issued the LDAP server's certificate need be set on the SM server side. This requirement is unnecessary and causes inconvenience to customers who wish to enable LDAP over SSL, or to deploy LDAP over SSL in a more flexible way.

In fact, the client side verification on LDAP server's certification is not mandatory to implement LDAP over SSL. In this solution, a new parameter ldapsslallownocert is added. When you set this parameter to 1, RTE will no longer check that issuer CA's root certification, in fact customers can skip providing any LDAP server cert.

The following steps describe how to configure it:

- 1. Log in to the Windows client as an administrator, click **System administration** > **Ongoing Maintenance** > **LDAP Mapping**.
- 2. Set the **LDAP Server** and **LDAP Base Directory** fields, select the **LDAP SSL** check box. Leave the **LDAP SSL DB Path** field blank.

**Note:** You can set the **LDAP SSL DB Path** field, but the certificate file will never be verified during the login. Before this patch, this field must be set to the path of the certificate file.

- 3. Click **Set File/Field level mapping**, enter operator in the **Name** field, then map the **Name** field to sAMAccountName (for AD server).
- 4. Set ldapsslallownocert:1 in sm.ini.

If you wish to authenticate SM users that belong to different domains or sub domains, you can deploy multiple LDAP servers that belong to the corresponding domains, and then set up a horizontal scaled (HS) cluster. By proper configuration, users belong to Domain 1 can directly connect to server node 1 and get authenticated by LDAP server 1, users belong to Domain 2 can directly connect to server node 2 and get authenticated by LDAP server 2. Hence, they can share the same database while at the same time get authenticated by different domain's LDAP servers over SSL without any certificate being provided.

The following steps describe how to configure it:

1. Leave everything on the **LDAP Mapping** page empty; only map the **Name** field of operator file to sAMAccountName (for AD server).

- 2. In sm.ini, add a parameter: ldapserver1:IP%636%DN Search Base, where IP is the IP address of the LDAP server. Different LDAP servers' IP should be set on different SM APP server nodes.
- 3. Set ldapsslallownocert:1 in sm.ini.

**Note:** In both cases above, you still need to set the ldapbinddn and ldapbindpass parameters in sm.ini.

Please note the following when you configure the 1dapserver parameter, which is used to set 1~99 backup LDAP servers:

• The old separator "," is replaced with "%", because Domain Name (DN) search base should have "," in it.

Now the format of this parameter is:

ldapserver<XX>:<host>%<port>%<DN Search Base>%<Server CA's root cert path>.

• If the LDAP SSL port number is not 636, then the <Server CA's root cert path> part of the ldapserver parameter must *not* be empty, you can set it to any character string (it still will not be used when ldapallownocert is turned on), we suggest to set it to SSL. In this case, the parameter looks like:

ldapserver1:16.183.93.217%1234%cn=users,dc=swsm,dc=ind,dc=lab%SSL

<sup>l</sup> If the <DN search base> part of the parameter is not set, RTE will use the one set in the **LDAP Mapping** page.

If both are set, the one set in the ldapserver parameter will be used during LDAP search.

<span id="page-7-0"></span>If both are empty, a warning will be logged in the sm. ini file.

# **Service Manager verifies the Oracle DB version during start-up**

Prior to this release, Service Manager does not check the version of Oracle DB during start-up. In this release, after Service Manager is connected to the Oracle DB and prints out the "Connection to dbtype" message, Service Manager checks the Oracle Server and Client versions.

- If the DB version is unsupported, for example, Oracle Server/Client version 10:
	- **EXECT** Service Manager will disconnect the DB server if the allowunsupporteddbversion parameter is configured to  $\theta$  in sm. ini.
- **EXECT** Service Manager will connect the DB server if the allowunsupport teddbversion parameter is configured to 1 in sm.ini.
- If the Oracle Client version is 11.2.0.1 or 11.2.0.2, the allowsupportteddbversion parameter does not work and customer needs to upgrade the Oracle Client version to 11.2.0.3 or above according to Service Manager 9.32 support matrix:

<http://support.openview.hp.com/selfsolve/document/KM00491737>

<span id="page-8-0"></span>For more information about the [allowunsupporteddbversion](#page-8-2) parameter, see "Startup parameter: allowunsupporteddbversion" below.

### **Viewing Patch Level Information**

Before this release, when you run the  $sm$  -version command, you can see the version and build number of your Service Manager, but you cannot determine the patch level that you have applied to your system.

As of this release, you can view the patch level information when you run the  $sm -version$ command.

For example, now if you run the  $sm -version$  command after you apply this patch, you will see the following:

----HP Service Manager Version/Environment Details----- Executable name: sm Version: 9.32.1001 Patch Level: P1

<span id="page-8-1"></span>For more information, see ["QCCR1E97612"](#page-12-0) on page 13.

### **New Parameters**

<span id="page-8-2"></span>This release introduces the following new parameters.

### **Startup parameter: allowunsupporteddbversion**

#### **Parameter**

allowunsupporteddbversion

#### **Description**

This parameter specifies whether the unsupported Oracle DB versions are allowed or not when Service Manager connects to the DB server. After Service Manager is connected to Oracle DB and prints out the "Connection to dbtype" message, Service Manager checks the Oracle server and client versions. If the DB version is unsupported and the parameter allowunsupporteddbversion is configured to 0, Service Manager will disconnect the DB server.

See also ["QCCR1E98628"](#page-13-0) on page 14.

Patch 1 Release Notes What's New in This Release

#### **Valid if set from**

Server's OS command prompt

Initialization file (sm.ini)

#### **Requires restart of Service Manager server?**

Yes

#### **Default value**

 $\Omega$ 

#### **Possible values**

0: Do not allow unsupported Oracle DB versions.

1: Allow unsupported Oracle DB versions.

#### **Example usage**

Command line: sm -allowunsupporteddbversion:0

<span id="page-9-0"></span>Initialization file: allowunsupporteddbversion:0

### **Startup parameter: ldapsslallownocert**

<span id="page-9-1"></span>For [information](#page-6-1) on how to use this parameter, see "Enabling LDAP over SSL without setting any certificate on the SM server side" on page 7

### **Startup parameter: maxmemoryperthread**

#### **Parameter**

maxmemoryperthread

#### **Description**

This parameter specifies the maximum memory allowed for a session (in MB). After the limit is reached, the session is terminated. By default, this parameter is disabled (set to 0), which means there is no memory limit for each session and therefore each session can use the maximum memory available to the server's operating system.

See also QCCR1E72835.

#### **Valid if set from**

Server's OS command prompt

Initialization file (sm.ini)

#### **Requires restart of Service Manager server?**

Yes

#### **Default value**

0 (Disabled)

#### **Possible values**

0 (Disabled): No limit, and the server's OS memory limit is used instead.

100 or greater: Use the specified value (in MB) as the maximum memory allowed for a session. After the limit is reached, the session is terminated. If a value less than 100 is specified, Service Manager will display a warning message.

#### **Example usage**

Command line: sm -httpPort:13080 -maxmemoryperthread:500

Initialization file: maxmemoryperthread:500

# <span id="page-11-0"></span>**Fixed Defects**

<span id="page-11-1"></span>This release fixes the following defects.

### **Server**

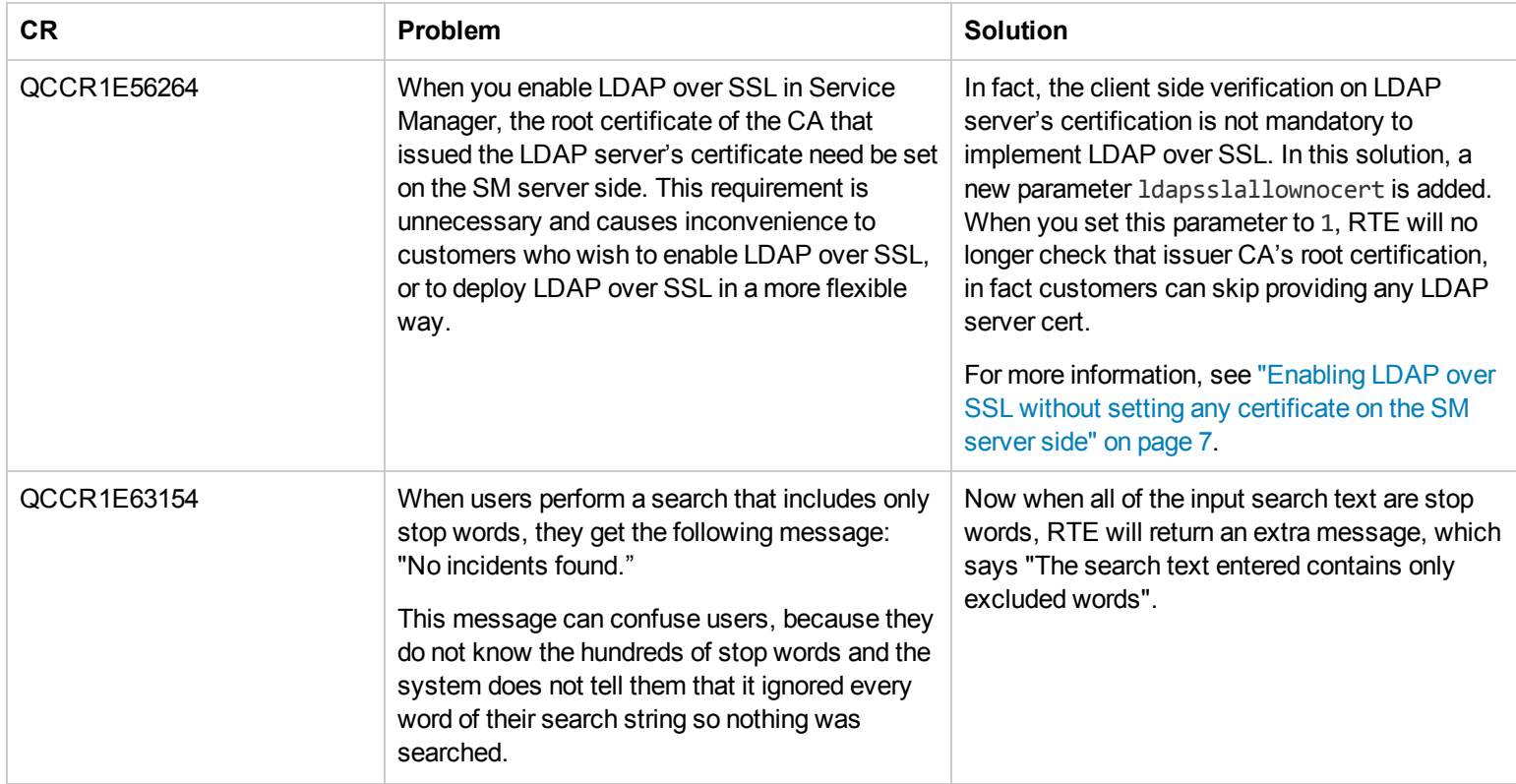

<span id="page-12-0"></span>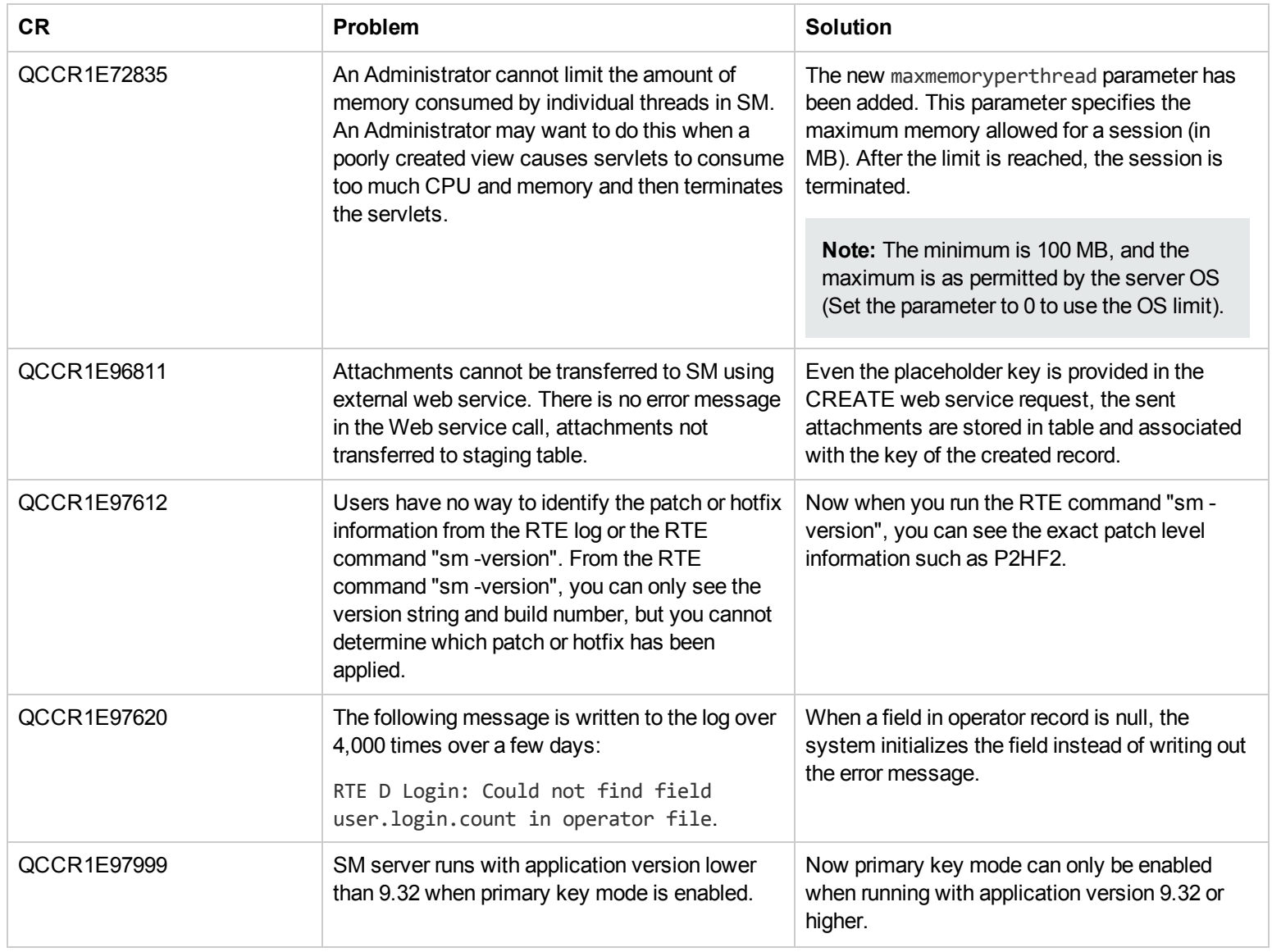

<span id="page-13-0"></span>![](_page_13_Picture_609.jpeg)

### <span id="page-14-0"></span>**Web Client**

![](_page_14_Picture_388.jpeg)

# <span id="page-15-0"></span>**Known Problems, Limitations, and Workarounds**

This software release has the following known issues and limitations. This is a cumulative list of known issues and limitations in Service Manager 9.32, including those that are already documented in previous release notes (Service Manager 9.31 and patches).

### **Issues in SM9.31 and Patches**

![](_page_15_Picture_249.jpeg)

![](_page_16_Picture_299.jpeg)

![](_page_17_Picture_491.jpeg)

![](_page_18_Picture_367.jpeg)

![](_page_19_Picture_417.jpeg)

### **Issues in SM9.32 and Patches**

#### **Service Manager Issues**

![](_page_20_Picture_558.jpeg)

![](_page_21_Picture_412.jpeg)

![](_page_22_Picture_612.jpeg)

![](_page_23_Picture_669.jpeg)

![](_page_24_Picture_633.jpeg)

![](_page_25_Picture_408.jpeg)

![](_page_26_Picture_359.jpeg)

![](_page_27_Picture_568.jpeg)

#### **Service Request Catalog Issues**

![](_page_28_Picture_388.jpeg)

# <span id="page-29-0"></span>**Backup and Backout Instructions**

<span id="page-29-1"></span>In case you need to restore your Service Manager system to its original state after installing the component patches in this release, make necessary backups before each patch installation. If a rollback is needed, follow the backout instructions.

## **Server**

#### **Backup**

Before applying the server patch, make a backup of the server installation folder. For example, C:\Program Files\HP\Service Manager 9.30\Server.

**Note:** If you have a horizontally scaled system, be sure to back up the server installation folder for each server instance.

#### **Backout**

Service Manager 9.32 supports FIPS mode. To run SM in FIPS mode, you must upgrade your database to the 256-bit AES encryption algorithm. Once you change all of the encrypted fields to use the new 32 character encryption you cannot roll back the RTE and still read the encrypted data.

After installing the patch, do the following to backout:

- 1. Stop the Service Manager server.
- 2. Remove the existing server installation folder.
- 3. Copy the backup folder back.

**Note:** Make sure that the embedded Tomcat is also replaced with the backup, because the version of the embedded Tomcat may have dependency on a specific server version.

**Note:** If you have a horizontally scaled system, make sure that every server instance is replaced with its backup.

- 4. If you have also loaded platform unload files required for your server changes, you must also roll back the application changes made by the unload files. See ["Applications"](#page-31-0) on page 32.
- 5. For Unix-based platforms other than Linux, make a backup of your JRE if you have not yet upgraded to JRE 1.7.
- <span id="page-29-2"></span>6. Restart the Service Manager server.

### **Web Tier**

#### **Backup**

Before deploying the new web tier, make a backup of the following items:

- $\bullet$  web. xml file
- application-context.xml
- log4j.properties
- splash screen
- style sheets
- any other customizations you made, including your webtier-<version> war (webtier-ear-<version>.ear) file.

#### **Backout**

To roll back to the old web tier:

- 1. Delete or uninstall the existing web tier.
- 2. Clear the cache of your web application server (for example, Tomcat).
- 3. Redeploy the old web tier.
- <span id="page-30-0"></span>4. Restore your old customizations.

### **Windows Client**

#### **Backup**

1. Make a backup of your Windows client home folder, for example, C:\Users\<username>\ServiceManager. Your connections and personalized settings are stored in this folder.

**Note:** This is the out-of-the-box home directory, and could differ from yours if you made changes to <*Client>*\configuration\config.ini file. If so, back up the files from the location specified in that file.

2. Make a backup of your certificate configuration files if any (**Window** > **Preferences** > **HP Service Manager** > **Security**). For example, your CA certificates file and client keystore file.

#### **Backout**

- 1. Uninstall the new Windows client.
- 2. Reinstall the previous Windows client.
- 3. Restore your old Windows connections and configurations.

## <span id="page-31-0"></span>**Applications**

If you plan to upgrade your applications to this release level, make a backup of your database before the upgrade, in case you need to restore your database after the upgrade. Creating a backup of the entire database and restoring the database if needed is a better approach for a full applications upgrade.

If you plan to load individual unload files in this release, follow the backup and backout instructions below.

#### **Backup**

**Tip:** If your application version is 7.11 ap3, 9.21 ap3, 9.30 ap3, 9.31 or later, you are recommended to use Unload Manager to make a backup of the files to be modified by an unload file, because Unload Manager can create a backup of your old data during the installation of the unload; if your application version is other than any of these, Unload Manager is not available and you can use Database Manager instead.

To use Unload Manager to make a backup:

- 1. Go to **System Administration** > **Ongoing Maintenance** > **Unload Manager**.
- 2. Double-click **Apply Unload**. A wizard opens.
- 3. Select the unload file you want to apply, also specify a backup file, and then click **Next**. Details of the unload file appear.
- 4. Double-click a conflicting object in the table to open the merge tool:
	- a. Merge the object, and then select the **Reconciled** check box.
	- b. Click **Save** to go back to the wizard.
- 5. Click **Next** after all the conflicting objects are reconciled.
- 6. Click **Yes** on the confirmation window to apply the unload.
- 7. Click **Finish**.

Now, the unload has been applied and at the same time your old data backed up.

To use Database Manager to make a backup:

- 1. Go to Database Manager, select **Import/Load** from **More** or the More Actions menu, and browse to the unload file.
- 2. Click **List Contents** on the menu bar, to view a list of files that have been updated in this

#### unload.

#### See the following figure for an example.

 $Process$ 

![](_page_32_Picture_346.jpeg)

- 
- {["es", "10", 20, "Error irrecuperable en la aplicación: %S en panel %S", "error", {}, '02/28/12 15:33:36', 5, "ramuro"]}
- 
- {["fr", "10", 20, "Erreur non récupérable dans l'application : %S sur le panneau %S", "error", {}, '02/28/12 15:33:46', 3, "ramuro"]} {["hu", "10", 20, "Visszaállíthatatlan hiba lépett fel az %5 alkalmazásban a %5 panelen", "error", {}, '02/28/12 15:33:51', 3, "ramuro"]}
- {["it", "10", 20, "Errore irreversibile nell'applicazione: %S nel riquadro %S", "error", {}, '02/28/12 15:35:08', 3, "ramuro"]}
- {["iten", "10", 20, "Unrecoverable error in application: %5 on panel %5", "error", {}, '02/28/12 15:35:23', 3, "ramuro"]}
- {["ja", "10", 20, "şAşvşŠşPğ[şVşĚşűŞÂŞÌŢñčţčsČ\\şGşŢğ[(şpş|şŻ%S[2]];äŞÌ%S[1])", "error", {}, '02/28/12 15:35:34', 3, "ramuro"]}
- {["ko", "10", 20, "머플리케미션에 복구할 수 없는 오류 %S미(가) 패널 %S메서 발생했습니다.", "error", {}, '02/28/12 15:35:44', 3, "ramuro"]}
- {["nl", "10", 20, "Unrecoverable error in application: %5 on panel %5", "error", {}, '02/28/12 15:35:51', 3, "ramuro"]}
- {["pl", "10", 20, "\"Nieodwracalny bild w aplikacji: %5, panel %5.\"", "error", {}, '02/28/12 15:36:01', 3, "ramuro"]}
- {["pt", "10", 20, "Erro irrecuperável no aplicativo: %5 no painel %5", "error", {}, '02/28/12 15:36:14', 3, "ramuro"]}
- {["pt-Br", "10", 20, "Unrecoverable error in application: %5 on panel %5", "error", {}, '02/28/12 15:36:24', 3, "ramuro"]}
- {["ru", "10", 20, "Unrecoverable error in application: %5 on panel %5", "error", {}, '02/28/12 15:36:35', 3, "ramuro"]}
- {["zh-Hans", "10", 20, "âąČcČŪcŪŻâąķäųâĚąců×äąăäųŮâķŲæğ¢âŁŮçžiéČňèŲŲ: %SiĖčäĻŮäąûéŘ¢æŘ¿ %SiĖŢ", "error", {}, '03/14/13 01:34:16', 5, "Imingyan"]} ScriptLibrary
- {["svcCartHelper", "/\*\* @fileoverview svcCartHelper contains functions used by the Service Catalog module when dealing with svcCart and svcCartItems\* @author Alex Corvino\*//\*\* This function i datadict

(["activity", {}, "miscellaneous", , , "FALCON", '01/21/96 17:00:00', "cblanck", '06/19/07 00:58:57', , , , , {"cust.visible", "datestamp", "description", "negdatestamp", "number", "operator", "syshom activity

scmessage

{["en", "1000", 10, "Please specify Area name", "fc", {}, '12/01/10 09:33:44', 0, "rolfel"]}

#### This figure shows the contents of an unload file that contains changes to the following files:

![](_page_32_Picture_347.jpeg)

3. Go to Database Manager, in the Table field enter a file name you got in step 2, and click the Search button.

- 4. If the format selection page shows, select the proper format by double-clicking it (for example, select the device format for the device file), and then search for the file record.
- 5. Click **More** (or the More Actions menu) > **Export/Unload** after the file record displays.

**Note:** If **Export/Unload** is not available, check the **Administration Mode** check box in Database Manager and try again.

6. In the pop-up window, specify your backup upload file path/name, and click **Unload Appl**.

**Caution:** Make sure that **Append to file** is selected.

7. Repeat steps 3 through 6 to back up the rest of the files you got in step 2.

#### **Backout**

**Tip:** You can use Unload Manager (recommended) or Database Manager (if Unload Manager is not available in your application version) to roll back to your old data, as described in the following.

To roll back to your old data using Unload Manager:

- 1. Go to **System Administration** > **Ongoing Maintenance** > **Unload Manager**.
- 2. Double-click **Apply Unload**. A wizard opens.
- 3. Select the unload file generated in the backup process, specify a backup file, and then click **Next**. Details of the unload file display.
- 4. Double-click a conflicting object in the table to open the merge tool: a. Merge the object, and then select the **Reconciled** check box.
	- b. Click **Save** to return to the wizard.
- 5. Click **Next** after all the conflicting objects are reconciled.
- 6. Click **Yes** on the confirmation window to apply the backup unload.
- 7. Click **Finish**.

To roll back to your old data using Database Manager:

- 1. Go to Database Manager, click **More** > **Import/Load**.
- 2. Browse to the backup unload file you created.
- 3. Click **Load FG**.

### <span id="page-34-0"></span>**Knowledge Management Search Engine**

To backout your Knowledge Management (KM) search engine changes, make a backup before your KM patch installation.

**Note:** Keep in mind that you also need to roll back KM-related server side and application side changes. For details, see the Server and Application backup and backout Instructions.

#### **Backup**

Before applying the KM patch and upgrading the JDK and KM embedded Tomcat, do the following:

- 1. Make a backup of the search engine installation folder. For example, C:\Program Files\HP\Service Manager 9.30\Search Engine Backup
- 2. Make a backup of the files to be modified by the unload files in the KM patch.
- 3. Make a backup of your schemastub.xml file under directory <SM server>/RUN/km/styles/.

#### **Backout**

After installing the patch, do the following to backout:

- 1. Stop your KM search engine.
- 2. Remove the existing search engine installation folder.
- 3. Copy the backup folder back.
- 4. Rollback the previous JDK installation and change the JAVA\_HOME environment variable back.
- 5. Be sure to roll back KM related changes on the SM server and application sides, including the kmsolr unloads files and the server's schemastub file.
- 6. Restart your KM search engine.
- 7. Perform a full re-indexing on all of your knowledgebases.

# <span id="page-35-0"></span>**Installation Notes**

This section provides instructions on installing each component in this patch release.

Before you proceed, HP recommends that you consult the latest *Service Manager 9.32 Support Matrix* and the *Compatibility Matrix for Service Manager Applications Content* at:

#### **http://support.openview.hp.com/sc/support\_matrices.jsp**

<span id="page-35-1"></span>For more information, see "Service Manager Support Matrix and Applications Content [Compatibility](#page-49-0) Matrix" on page 50.

## **Digital Signature Notice**

HP signs Windows executable files with a digital signature. Since January 2012, this process has been updated to use a new VeriSign root certificate. On a Windows system that does not have the new VeriSign root or intermediate certificate installed, when the user right-clicks the file and then goes to **Properties** > **Digital Signatures** > **Details**, a verification error will display: "The certificate in this signature cannot be verified."

![](_page_35_Picture_343.jpeg)

To resolve this issue, either enable Windows Update or download and install the G5 Root certificate as documented at: **https://knowledge.verisign.com/support/ssl-certificates[support/index?page=content&actp=CROSSLINK&id=SO19140](https://knowledge.verisign.com/support/ssl-certificates-support/index?page=content&actp=CROSSLINK&id=SO19140)**

### <span id="page-36-0"></span>**Server Update Installation**

The server update for your operating system (OS) consists of a compressed file, sm9.32.1001-P1 <OS>.zip (or .tar), which contains updated files of the Service Manager server. These files add to or replace the files in the [SM Server Root]\([SM Server Root]/)RUN, irlang, bin, legacyintegration, and platform\_unloads directories.

**Note:** If using an Oracle RDBMS, be aware that Oracle Call Interface (OCI) 11.2.0.3 is required for SM9.30p5, SM9.31, SM9.32 and later. See the latest *Service Manager 9.32 Support Matrix* at http://support.openview.hp.com/sc/support\_matrices.jsp.

#### **Built-In Troubleshooting Tool (SM Doctor)**

Additionally, this server patch includes an installation of the HP Service Manager Doctor (SM Doctor) tool. The server patch will install the tool in the [SM Server Root]\([SM Server Root]/) smdoctor directory. For information on how to use this tool, see the *Guides and reference > Troubleshooting > HP Service Manager Doctor* section in the online help.

#### **Upgrade Paths**

This server patch must be applied on top of one of the following versions/patch levels of the SM server:

- SM9.30 GA
- SM9.30 Patch/Hotfix
- $\bullet$  SM9.31
- SM 9.31 Patch/Hotfix
- $\bullet$  SM 9.32

The following server upgrade paths are recommended:

- New customers: Install the SM9.30 GA server, and then directly apply this server patch;
- Existing SC6.2, SM7.11, and 9.21 customers: Uninstall the old server, install the SM9.30 GA server, and then apply this server patch;
- Existing SM9.30, 9.31, and 9.32 customers: Apply this server patch.

For installation instructions of the SM9.30 GA server, see the *Service Manager 9.30 Interactive Installation Guide*, which is available from the HP Software Manuals Site: **http://support.openview.hp.com/selfsolve/document/KM1195794**

For installation [instructions](#page-37-0) of the server patch, see "Server Patch Installation Steps" on the facing page.

#### **Compatibility Mode for Installation on Windows Server 2012**

As of this release, Windows Server 2012 is supported. Be aware that compatibility mode is required for installing the SM9.30 GA server on Windows Server 2012 (not required for Windows Server 2008). To run your server installation in compatibility mode, do the following:

- 1. Right–click the server's setupwin32.exe file icon.
- 2. Click **Properties** > **Compatibility**.
- 3. Click **Run this program in compatibility mode for** and select **Windows Vista (Service Pack 2)**.
- 4. Click **Apply** and **OK**.
- 5. Run the setupwin32.exe file to complete the installation.

When uninstalling your server on Windows Server 2012, you should also use compatibility mode. To do so, set your Windows server uninstaller file (\_uninst\uninstaller.exe) to compatibility mode as described above and then uninstall the server using the uninstaller or from your Control Panel.

#### <span id="page-37-0"></span>**Server Patch Installation Steps**

#### **Caution:**

- The server patch will upgrade your embedded Tomcat to version 6.0.36, and therefore requires additional steps.
- $\bullet$  The server patch will upgrade your JGroups (in the RUN/lib directory) to version 3.2.
- Starting with SM9.31p2, the SM server requires JRE 1.7. For Windows and Linux, the embedded JRE has already upgraded to version 1.7; for other Unix-based platforms, you need to manually perform this JRE upgrade.

The JRE upgrade will cause external web service calls over SSL to fail if the remote endpoint does not support Server Name Indication (SNI), which is by default activated in JRE 1.7. Once Service Manager is upgraded to use JRE 1.7, it starts to use SNI extensions during the SSL handshake. If the remote endpoint does not support SNI, the web service call will fail with an error message. To solve this issue, do either of the following:

- Activate SNI at the remote end point (recommended)
- If the remote endpoint does not support SNI extensions, and SNI cannot be activated, add the following JVMOption<n> parameter either to the sm. ini file, or to the start command of the servlet(s) in the sm.cfg file:

```
JVMOption2:-Djsse.enableSNIExtension=false
```
**Note:** If you have a horizontally scaled system, you must upgrade all of your server instances.

- 1. Stop all Service Manager clients.
- 2. Stop the Service Manager server.
- 3. Make a backup of the Server installation directory. See also "Backup and Backout [Instructions"](#page-29-0) on page 30.
- 4. Delete the RUN/tomcat directory. Tomcat in this directory will be upgraded to version 6.0.36 when you extract the server files later.
- 5. Delete the RUN/lib directory.
- 6. For Windows and Linux platforms, delete the RUN/jre directory.

**Note:** This step is required only when you are upgrading from a server version earlier than 9.31p2. This is to avoid conflicts between the old 1.6-based JRE and new 1.7-based JRE.

- 7. Extract the compressed files for your operating system into the main Service Manager directory on the server. The default path is: C:\Program Files\HP\Service Manager 9.30\Server.
- 8. For UNIX servers, set the file permissions for all Service Manager files to 755.
- 9. For the following Unix servers, manually upgrade to JRE1.7 if you have not already done so.
	- a. Install either JDK1.7 or JRE1.7 for your specific platform.

![](_page_38_Picture_660.jpeg)

- b. Set your JAVA\_HOME environment variable to point to JDK1.7 (if you have JDK1.7 installed) or JRE1.7 (if you have only JRE1.7 installed).
- c. Execute \RUN\removeLinks.sh to remove the old symbolic links and then execute \RUN\setupLinks.sh to create new symbolic links.
- d. Run the following command to check that the JRE version is 1.7:

RUN\jre\bin\java –version

- 10. If you have made any customizations/changes to the original RUN/tomcat folder, restore them in the new RUN/tomcat folder.
- 11. Your old schemastub.xml file (in the <SM\_Server\_Home>\RUN\km\styles\ directory) has been updated to a newer version. Either keep your old file by copying it back or keep the updated

version (a KM knowledgebase full reindexing is then required).

12. Run the sm -unlockdatabase command.

**Note:** This step is required the first time you upgrade to 9.30p4 or later; it is also required whenever you change the server's IP address after your upgrade to 9.30p4 or later. The purpose of this step is to prevent stale license information from being kept in the system. In a scaling implementation, you can run this command from any one of your servers.

- 13. Restart the Service Manager server.
- 14. Restart the Service Manager clients.
- <span id="page-39-0"></span>15. Check the version in **Help** > **About Service Manager Server**.

The server should be Release: **9.32.1001**.

### **Web Tier Installation**

The web tier update consists of a compressed file, sm9.32.1001-P1\_Web\_Tier.zip, which contains the installation files (both the .war and .ear files) for installing the SM9.32 web tier. Installing the new web tier will upgrade your web client to this release level.

The installation steps are the same as installing the SM9.30 web tier. The specific installation process depends on your particular web application server. For detailed steps, see the *Service Manager 9.30 Interactive Installation Guide*, which is available from the HP Software Manuals Site: **http://support.openview.hp.com/selfsolve/document/KM1195794**

#### **New Customers**

You only need to install the new web tier using the .war or .ear file from the sm9.32.1001-P1\_Web\_ Tier.zip file in this release. For installation instructions, see the *Service Manager 9.30 Interactive Installation Guide*.

#### **Existing Customers**

To upgrade your web tier to this patch level, you need to back up and uninstall your old web tier and then install the new web tier. The upgrade does not automatically save your web tier customizations. To keep your changes, you must back up your customized files and restore your customizations in the new deployment.

*Note on Tomcat 7.0*: If you plan to deploy the web tier on Tomcat 7.0 using the Tomcat Manager, be sure to set the max-file-size and max-request-size parameters (default: 52428800) in the <Tomcat 7.0\_Home>webapps\manager\WEB-INF\web.xml to an appropriate value greater than the web tier .war file size; otherwise the deployment request will be rejected because the web tier .war file exceeds the default maximum values. This restriction does not exist in Tomcat 6.0.

To install the new web tier:

- 1. Make necessary backups. For details, see "Backup and Backout [Instructions"](#page-29-0) on page 30.
- 2. Delete or uninstall the existing web tier .war (or the .ear) file.
- 3. Clear the cache of your web application server.
- 4. Deploy the new webtier-9.32.war (or the .ear) file following the instructions in the *Service Manager 9.30 Interactive Installation Guide*.

**Note**: It is best practice to deploy with a unique context root. For example: /webtier-9.32.1001

- 5. Use a diff utility to compare the new web tier's web.xml file against your backed-up version to ensure that any new parameters are properly merged into the files used in your final deployment. Do this for application-context. xml as well as any other files you may have customized (such as style sheets and splash screens).
- 6. Make any new customizations necessary for your deployment.
- 7. Restart the web application server.
- <span id="page-40-0"></span>8. Check the version by clicking the HP logo (About HP Service Manager) icon.

The web tier version should be: **9.32.1001**.

### **Windows Client Installation**

This release does not contain any Windows Client update.The latest Windows Client package has been shipped with the SM9.32 release.

You can download this package from <http://support.openview.hp.com/selfsolve/document/KM00495872>

<span id="page-40-1"></span>For installation instructions, see the Service Manager 9.32 Release Notes.

### **Windows Client Configuration Utility Installation**

This release does not contain any update for the Windows Client Configuration Utility. The latest Windows Client Configuration Utility package has been shipped with the SM9.32 release.

You can download this package from <http://support.openview.hp.com/selfsolve/document/KM00495874>

<span id="page-40-2"></span>For installation instructions, see the Service Manager 9.32 Release Notes.

### **Applications Update Installation**

The latest Applications package has been shipped with the SM9.32 release.

You can download this package from <http://support.openview.hp.com/selfsolve/document/KM00495886>

<span id="page-41-0"></span>For installation instructions, see the Service Manager 9.32 Release Notes.

### **Application Unload Installation**

**Note:** All unload files in the server's platform\_unloads directory in this release have been already merged into the Service Manager 9.32 applications. These files are provided just in case you do not plan to upgrade to applications 9.32 while still want to take advantage of the relevant new features/fixes.

If a platform fix (in most cases, a server fix) also requires an applications change to resolve the relevant issue, an unload file is provided. Unload files introduced in earlier patches are also included in this cumulative release. If you have not already applied them for a previous patch, you should also apply the unload files that are intended for your applications version. For more details about these applications updates, see the Release Notes for those patches.

This patch release includes the unload files that come with the server update. When you extract sm9.32.1001 < OS > .zip (or .tar), it will add the files to the following directory:

```
[SM Server Root]\platform_unloads ([SM Server Root]/platform_unloads)
```
**Note:** Unload files should be installed in their patch order. That is, those introduced in patch 1 should be applied first, then those introduced in patch 2, and so on. However, unload files introduced in the same patch can be installed in a random order, unless otherwise specified.

#### **Unload File Naming Convention**

The unload files use the following naming convention: <CR\_ID>\_SMxxxPxx\_SMxxx.unl, where:

- $\bullet$  <CR\_ID>: The identification number of the applications defect that the unload file fixes. For example, QCCR1E12345.
- SMxxxPxx: The minimum Service Manager patch level that requires the unload file. For example, SM921P2, which means the unload file comes with the server updates in Service Manager 9.21 patch 2 and should be used for patch 2 or higher.

**Note**: Sometimes this portion contains an additional hot fix number, for example, SM711P16HF8. This example means the unload file is intended for Service Manager 7.11 patch 16 Hot Fix 8 or higher.

• SMxxx: The Service Manager applications version that requires the unload file. For example, SM711, which means the unload file is intended only for Service Manager applications version 7.11.

**Note**: If the applications version suffix is omitted, the unload file is then intended for all applications versions compatible with the server version, unless otherwise specified. For example, QCCR1Exxxx\_SM930P4.unl is normally intended for applications versions 7.11, 9.20, and 9.30 (which are compatible with Service Manager server 9.30), unless otherwise specified in the unload file description. For information on the applicable applications versions for each unload file included in the current patch, see Unload Files [Included](#page-42-0) in the Current Patch.

#### <span id="page-42-0"></span>**Unload Files Included in the Current Patch**

The following are unload files included in the current patch release.

![](_page_42_Picture_599.jpeg)

![](_page_43_Picture_519.jpeg)

![](_page_44_Picture_492.jpeg)

![](_page_45_Picture_642.jpeg)

**Tip:** If your application version is 7.11 ap3, 9.21 ap3, 9.30 ap3, 9.31 or later, you are recommended to use Unload Manager to load an unload file, because Unload Manager can help you create a backup of your old data and reconcile conflicts during the installation of the unload; if your application version is other than any of these, Unload Manager is not available and you can use Database Manager instead.

To load an unload file using Unload Manager:

- 1. Go to **System Administration** > **Ongoing Maintenance** > **Unload Manager**.
- 2. Double-click **Apply Unload**. A wizard opens.
- 3. Select the unload file you want to apply, also specify a backup file, and then click **Next**. Details of the unload file appear.
- 4. Double-click a conflicting object in the table to open the merge tool:
	- a. Merge the object, and then select the **Reconciled** check box.
	- b. Click **Save** to go back to the wizard.
- 5. Click **Next** after all the conflicting objects are reconciled.
- 6. Click **Yes** on the confirmation window to apply the unload.
- 7. Click **Finish**.

Now, the unload has been applied and at the same time your old data backed up.

#### **To load an unload file using Database Manager**:

- 1. Make sure the Windows client is configured for server-side load/unload. a. From the Windows client, go to **Window** > **Preferences** > **HP Service Manager**.
	- b. Unselect **Client Side Load/Unload** if is flagged.
	- c. Restart the Windows client.
- 2. Open **Tailoring** > **Database Manager**.
- 3. Right-click the form or open the More Actions menu and select **Import/Load**.
- 4. Browse to the unload file, and view the contents of an unload file before importing it by clicking **List Contents**.
- 5. Make a backup copy of all files to be modified by this unload. For detailed steps, see "Backup and Backout [Instructions"](#page-29-0) on page 30.
- 6. Fill in the following fields.

![](_page_46_Picture_508.jpeg)

7. Click **Load FG**.

## <span id="page-47-0"></span>**Service Request Catalog (SRC) Installation**

This release does not contain any SRC update. The latest SRC package has been shipped with the SM9.32 release.

You can download this package from <http://support.openview.hp.com/selfsolve/document/KM00495894>

<span id="page-47-1"></span>For installation instructions, see the Service Manager 9.32 Release Notes.

## **Mobile Applications Installation**

This release does not contain any mobile application update. The latest Mobile Application package has been shipped with the SM9.32 release.

You can download this package from <http://support.openview.hp.com/selfsolve/document/KM00495880>

<span id="page-47-2"></span>For installation instructions, see the Service Manager 9.32 Release Notes.

## **Knowledge Management (KM) Update Installation**

This release does not contain any KM update. The latest KM package has been shipped with the SM9.32 release, which you can download from:

<http://support.openview.hp.com/selfsolve/document/KM00495878>

<span id="page-47-3"></span>For installation instructions, see the Service Manager 9.32 Release Notes.

## **ODBC Driver Update Installation**

This release does not contain any ODBC Driver update. The latest ODBC Driver package has been shipped with the SM9.30p4, SM9.30p5, and SM9.31 releases.

You can download the package from:

#### **http://support.openview.hp.com/selfsolve/document/KM00207925**

The ODBC Driver package contains the following updated files:

- Scodbc32.dll
- $\bullet$  sci18n.dll
- $\cdot$  sccl32.dll

To install the ODBC Driver update:

- 1. Extract the files to your ODBC Driver installation folder, for example: C:\Program Files\Peregrine Systems\ServiceCenter 6.2\ODBC Driver.
- <span id="page-48-0"></span>2. When prompted, replace the three old DLL files with the new ones.

### **Language Pack Installation**

This release does not contain any language pack update. The latest language pack packages have been shipped with the SM9.32 release.

Service Manager 9.32 includes language packs for the Service Manager server, for 15 supported languages other than English.

<span id="page-48-1"></span>For more information, see the Service Manager 9.32 Release Notes.

## **Online Help Installation**

This release does not contain an updated the version of the online help. The latest online help package has been shipped with the SM9.32 release.

You can download this package from: <http://support.openview.hp.com/selfsolve/document/KM00493466>

To install the online help, follow the instructions in the Service Manager 9.30 Interactive Installation Guide, which you can download from:

<http://support.openview.hp.com/selfsolve/document/KM1195794>

# <span id="page-49-0"></span>**Service Manager Support Matrix and Applications Content Compatibility Matrix**

The Support Matrix lists supported versions of operating systems, browsers, HP Software products, and other compatibility and support information.

The Applications Content Compatibility Matrix (named *Compatibility Matrix for Service Manager Applications Content*) provides compatibility information for Service Manager applications content packs (for example, Process Designer Content Packs).

**Note:** Most of the support areas require that you register as an HP Passport user and sign in. Many also require an active support contract. To find more information about support access levels, go to [Access](http://support.openview.hp.com/access_level.jsp) levels.

To register for an HP Passport ID, go to HP Passport [Registration](http://h20229.www2.hp.com/passport-registration.html).

To access the Support Matrix and Applications Content Compatibility Matrix:

1. Use a browser to navigate to the Software Support Online (SSO) web page:

[http://support.openview.hp.com/sc/support\\_matrices.jsp](http://support.openview.hp.com/sc/support_matrices.jsp)

- 2. Log on with your Customer ID and password or your HP Passport sign-in.
- 3. Navigate to the applicable information.

# <span id="page-50-0"></span>**Appendix. Workaround for QCCR1E99940**

Customers who use Solaris 9 cannot upgrade to SM9.31p2 and above patches because JRE7 does not support Solaris 9 and SM starts with a JRE validation, which constraints the JRE version below JRE7 up15.

To work around this issue, modify the validjava.sh file under the Service Manager RUN/ folder as follows:

```
#!/bin/sh
# Command to check for the required Java version for HP Service Manager.
# Copyright 1994-2010 Hewlett-Packard Development Company, L.P.
# All rights reserved.
# Where is the server installed?
RTE DIR=`dirname $0`
RTE_DIR=`(cd "${RTE_DIR}"; pwd)`
cd "${RTE_DIR}"
# What OS is this?
OS_NAME=`uname -s`
if [ ! -d "${RTE_DIR}/jre/bin" ] ; then
  echo "Java not found."
   echo "Please ensure that ${RTE_DIR}/jre is a link to a valid JRE"
   echo ""
   echo "Exiting..."
   echo ""
  exit 0
else
   JAVA VERSION SUPPORTED=0
   JAVA_UPDATE_VERSION_CHECK=0
   if [ ${OS}_NAME} = "HP-UX" ]; then
      JAVA_UPDATE_VERSION_SUPPORTED=04
   else
      JAVA_UPDATE_VERSION_SUPPORTED=15 //Modify the number in red to 20
  fi
   JAVA_FULL_VERSION=`${RTE_DIR}/jre/bin/java -version 2>&1 | grep "java ver
sion"|awk '{ print $3 }'`
   JAVA_VERSION=`${RTE_DIR}/jre/bin/java -version 2>&1 | grep "java version"
|awk '{ print $3 }'| cut -c2-4`
   if [ "${JAVA_VERSION}" = "1.7" ]; then //Modify the number in red to 1.6
      JAVA_VERSION_SUPPORTED=1
```

```
fi
   if [ ${JAVA_VERSION_SUPPORTED} -eq 1 ]; then
     if [ ${OS_NAME} = "SunOS" -o ${OS_NAME} = "Linux" -o ${OS_NAME} = "HP-U
X" ]; then
       JAVA UPDATE VERSION CHECK=1
       JAVA_UPDATE=`${RTE_DIR}/jre/bin/java -version 2>&1 | grep "java vers
ion"|awk '{ print $3 }'| cut -c8-9`
       if [ ${JAVA_UPDATE} -lt ${JAVA_UPDATE_VERSION_SUPPORTED} ]; then
        JAVA_VERSION_SUPPORTED=0
       fi
   fi
   fi
   if [ ${JAVA_VERSION_SUPPORTED} -eq 0 ]; then
     echo ""
     echo "!!!!!!!!!!!!!!!!!!!!!!!!!!!!!!!!!!!!!!!!!!!!!!!!!!!!!!!!!!!!!!!!!
!!!!!!!!!!!!!!!!!!!!!!"
     echo "Unsupported Java version ${JAVA_FULL_VERSION}"
     echo "Please run ./removeLinks.sh to delete all the symbolic links!"
     echo "Install or setup Java 7 correctly and then run ./setupLinks.sh to
re-create the symbolic links." //Modify the number in red to 6
     if [ ${JAVA_UPDATE_VERSION_CHECK} -eq 1 ]; then
        echo "Make sure you are running Java 7 Update ${JAVA_UPDATE_VERSION_
SUPPORTED} or later."
     fi
     echo "!!!!!!!!!!!!!!!!!!!!!!!!!!!!!!!!!!!!!!!!!!!!!!!!!!!!!!!!!!!!!!!!!
!!!!!!!!!!!!!!!!!!!!!!"
     echo ""
     echo "Exiting..."
     echo ""
     exit 0
   fi
fi
exit 1
```
![](_page_52_Picture_0.jpeg)

![](_page_52_Picture_1.jpeg)